• Collegarsi al seguente sito Internet - <https://nsis.sanita.it/NACC/accountprovisioningnsis/> Verrà visualizzata la seguente schermata

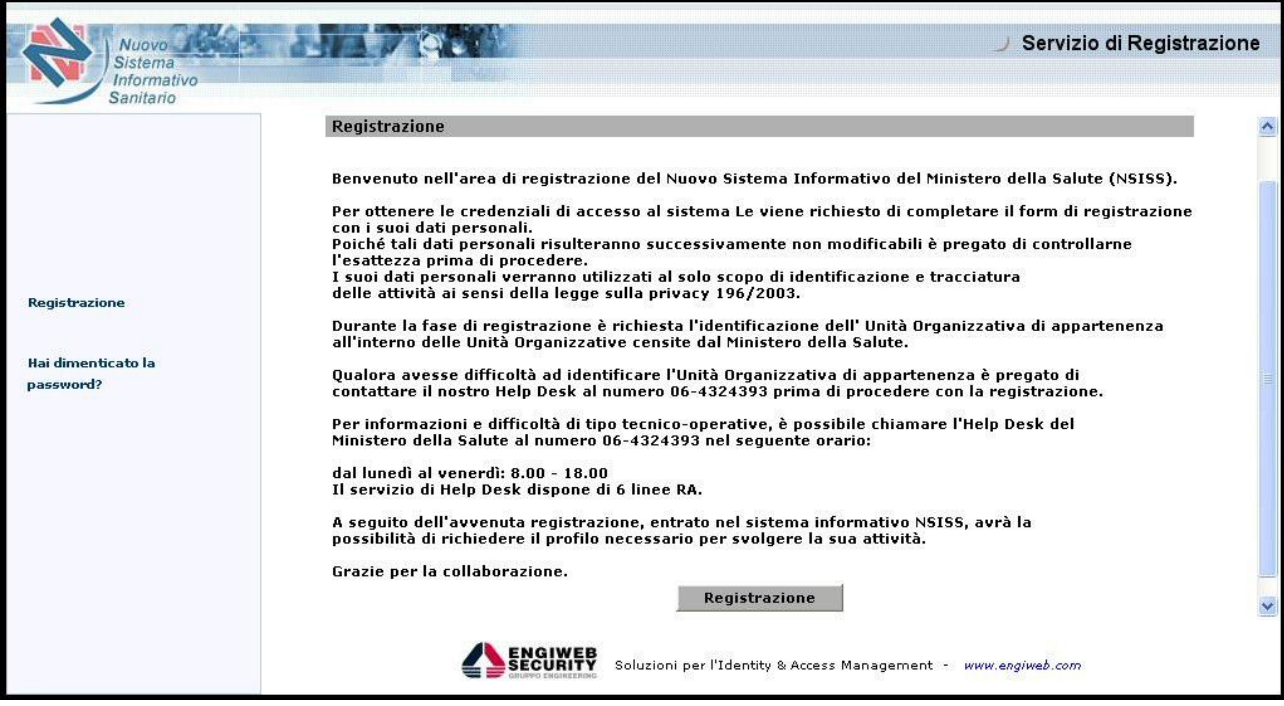

Cliccare su "Registrazione"

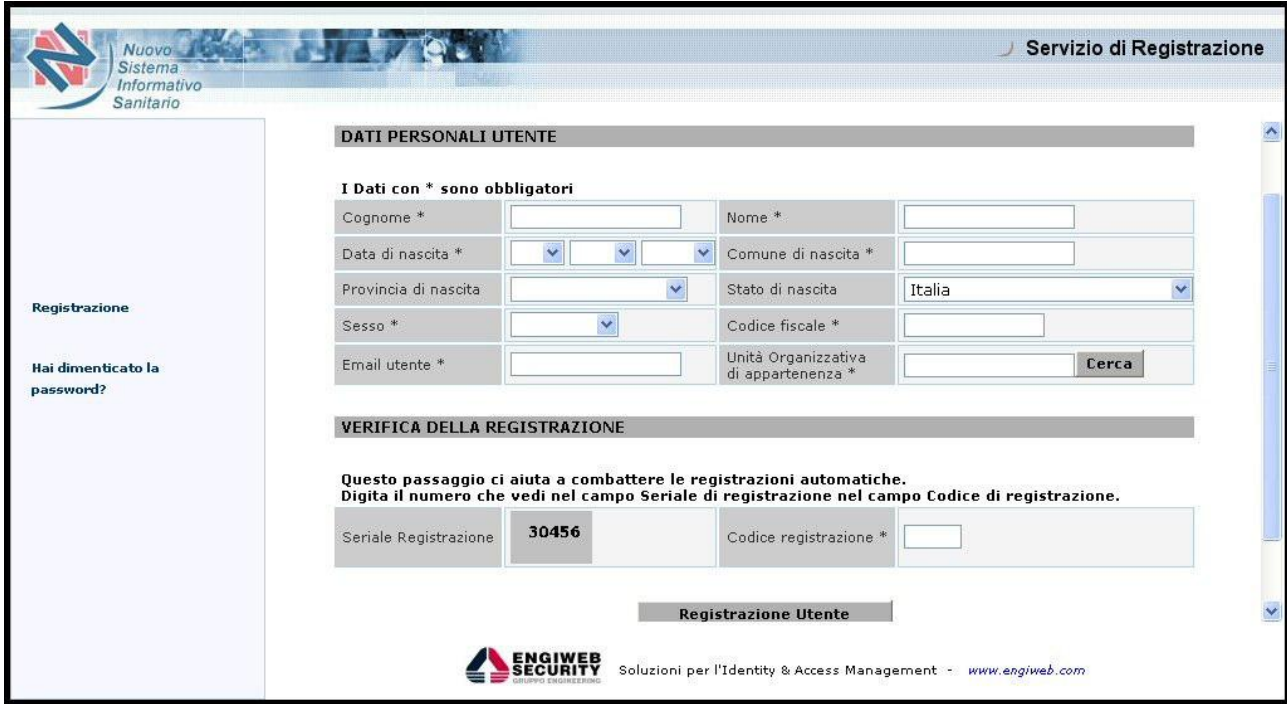

 Compilare tutti campi, ponendo particolare attenzione alla finestra "Unità Organizzativa di appartenenza", in quanto cliccando su "cerca" compare una seconda finestra dove compaiono le seguenti diciture: NSIS – Enti Esterni – Enti Pubblici – MDS – SSN. Cliccare su "Enti Esterni", quindi su "Ditte" e successivamente cliccare su "Conferma". Dopo avere confermato i dati, attraverso l'apposito pulsante "Conferma Dati", si accederà alla maschera per l'accettazione del trattamento dei dati personali:

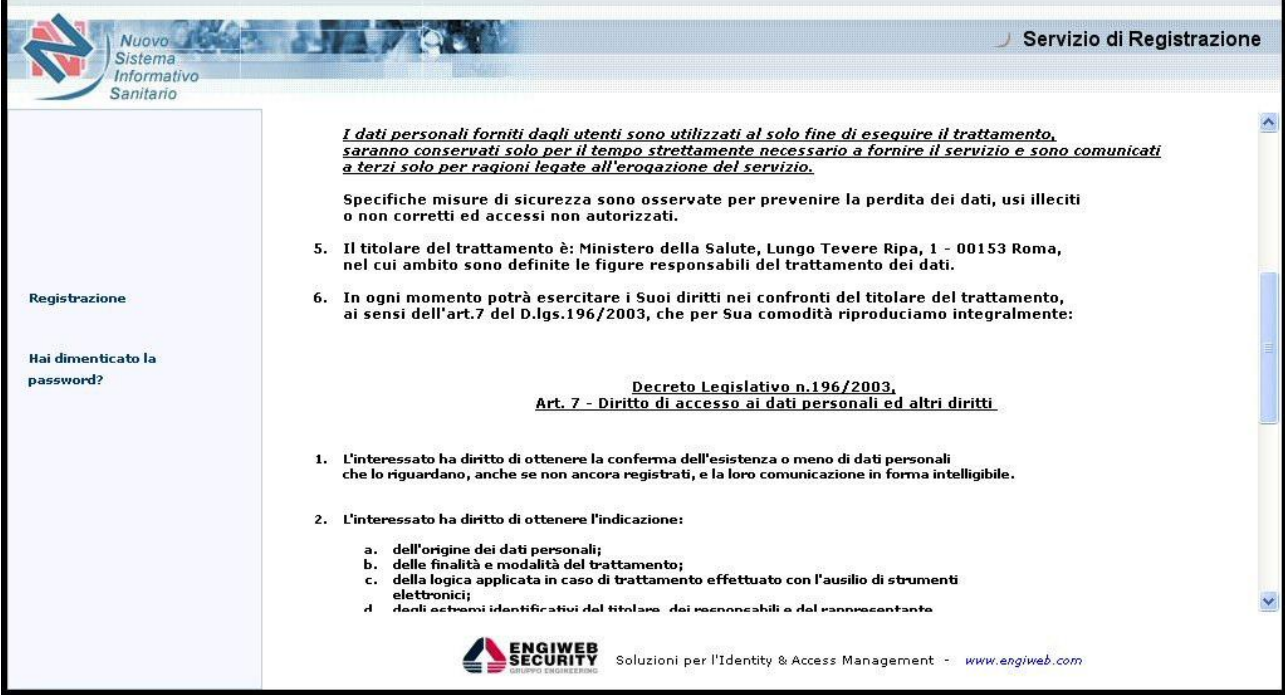

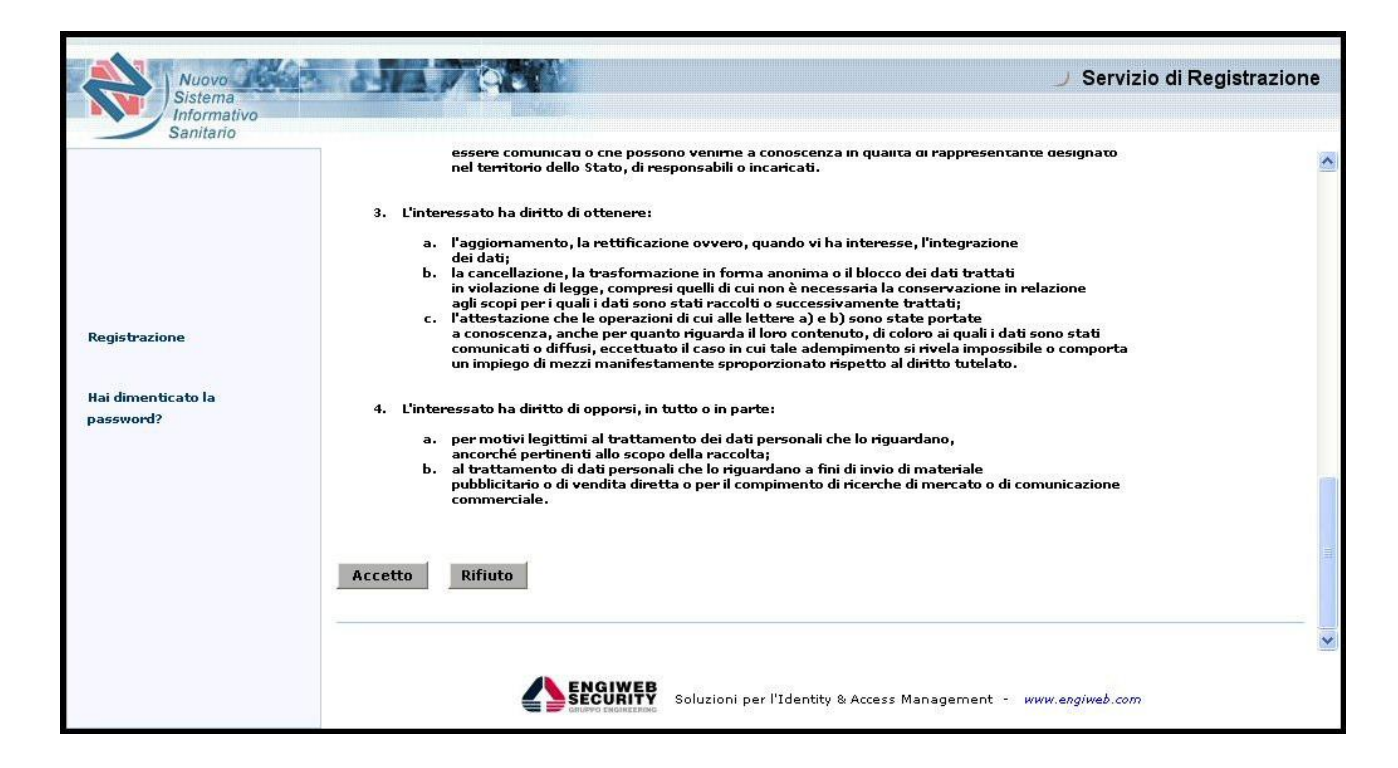

 cliccare sul pulsante "Accetto" e la prima fase della procedura di registrazione terminerà con la seguente schermata di conferma:

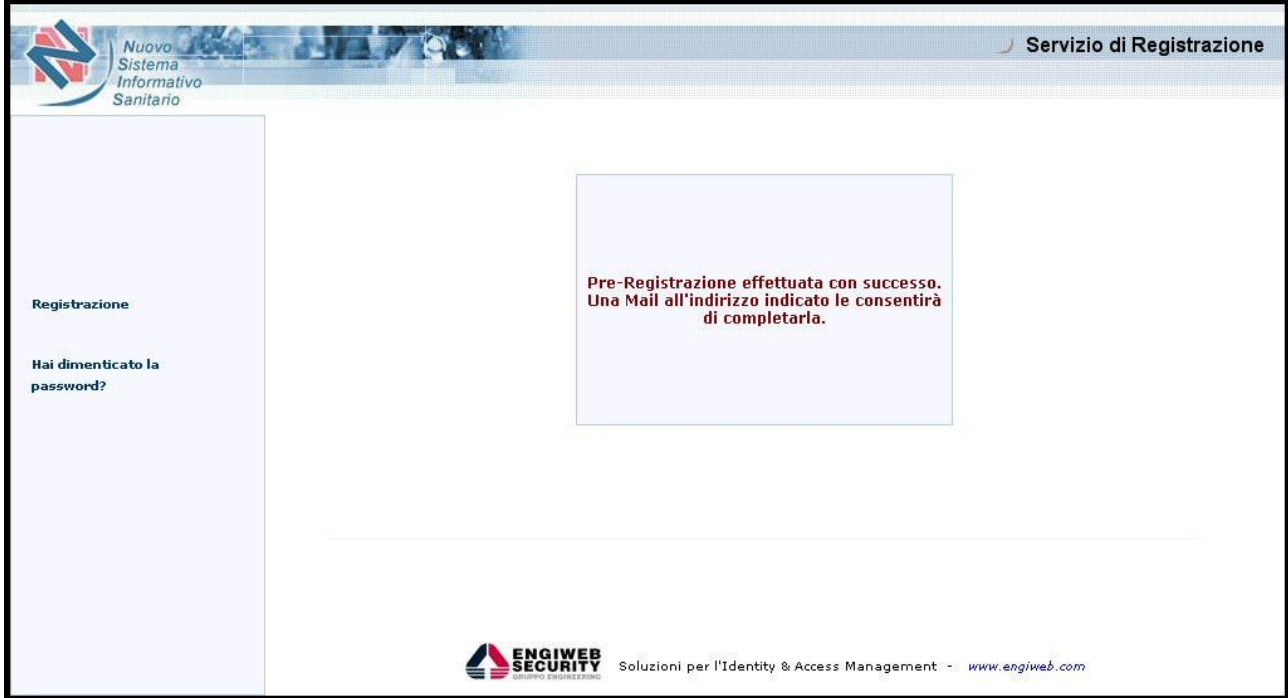

 l'utente riceverà, all'indirizzo e-mail da lui indicato nel modulo di registrazione, una mail contenente un collegamento ipertestuale (link) da utilizzare per completare la propria registrazione, come mostrato nell'esempio:

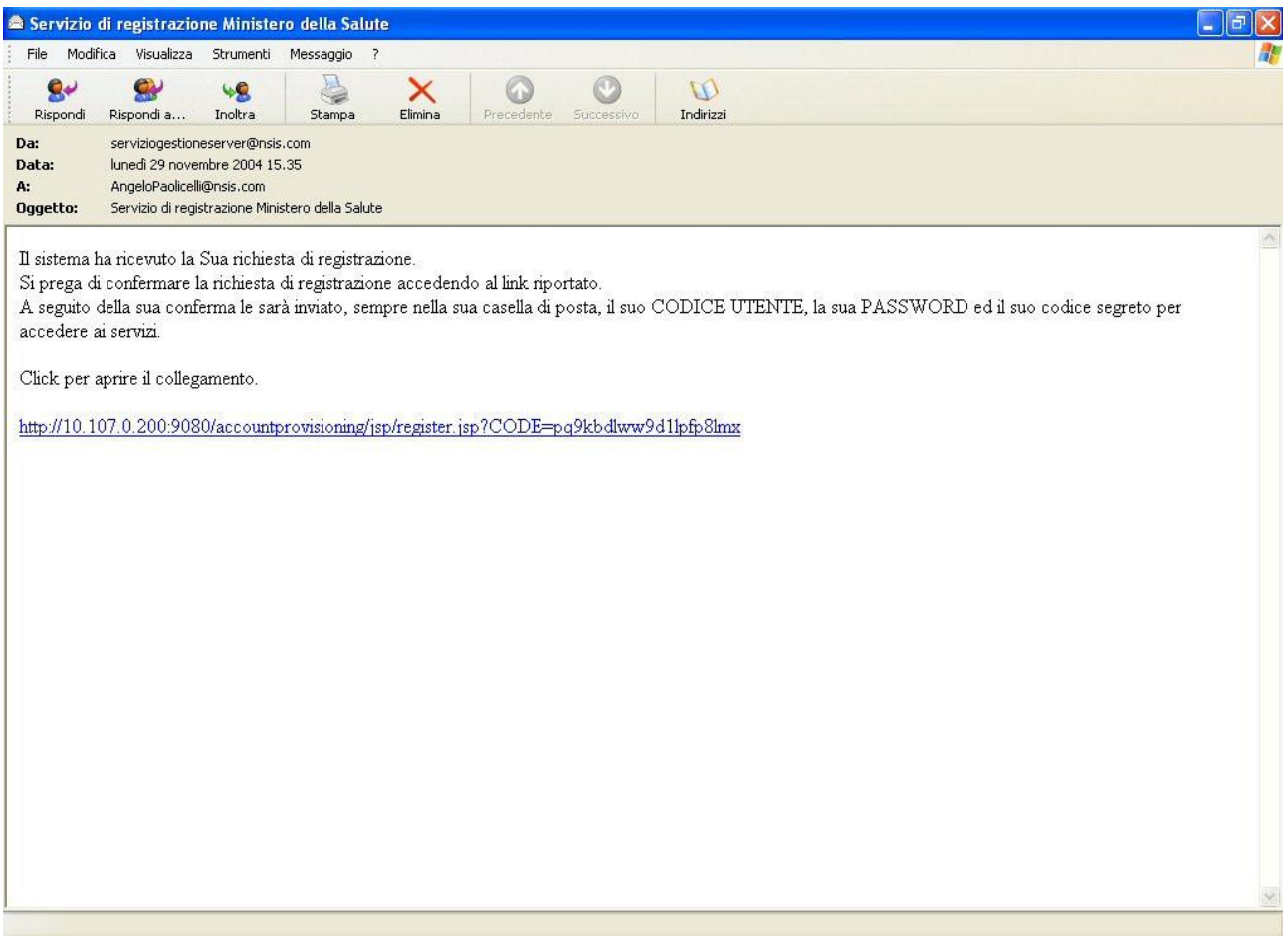

Cliccando sul link si aprirà la seguente pagina

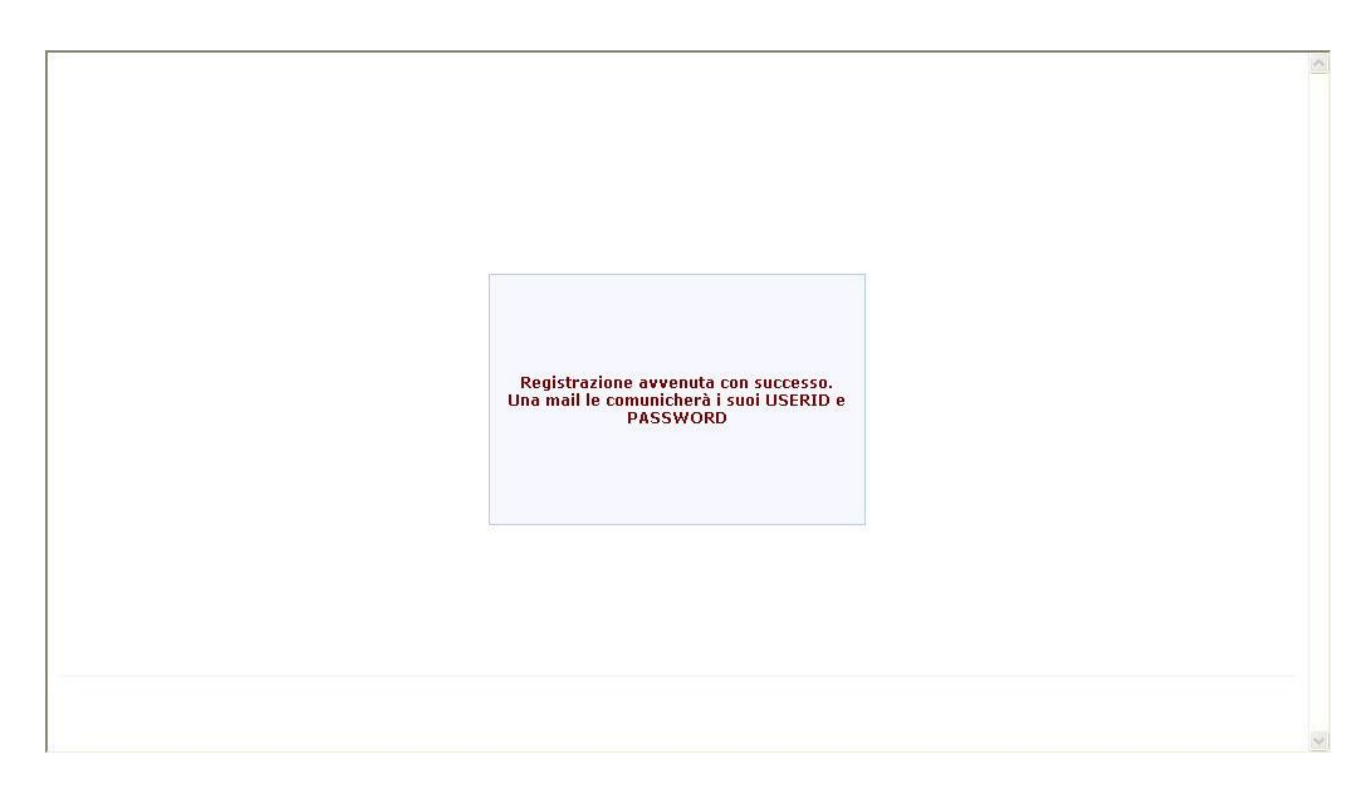

 che confermerà l'avvenuta registrazione ed avviserà l'utente della comunicazione di USERID e PASSWORD attraverso il proprio indirizzo e-mail, come mostrato nell'esempio seguente.

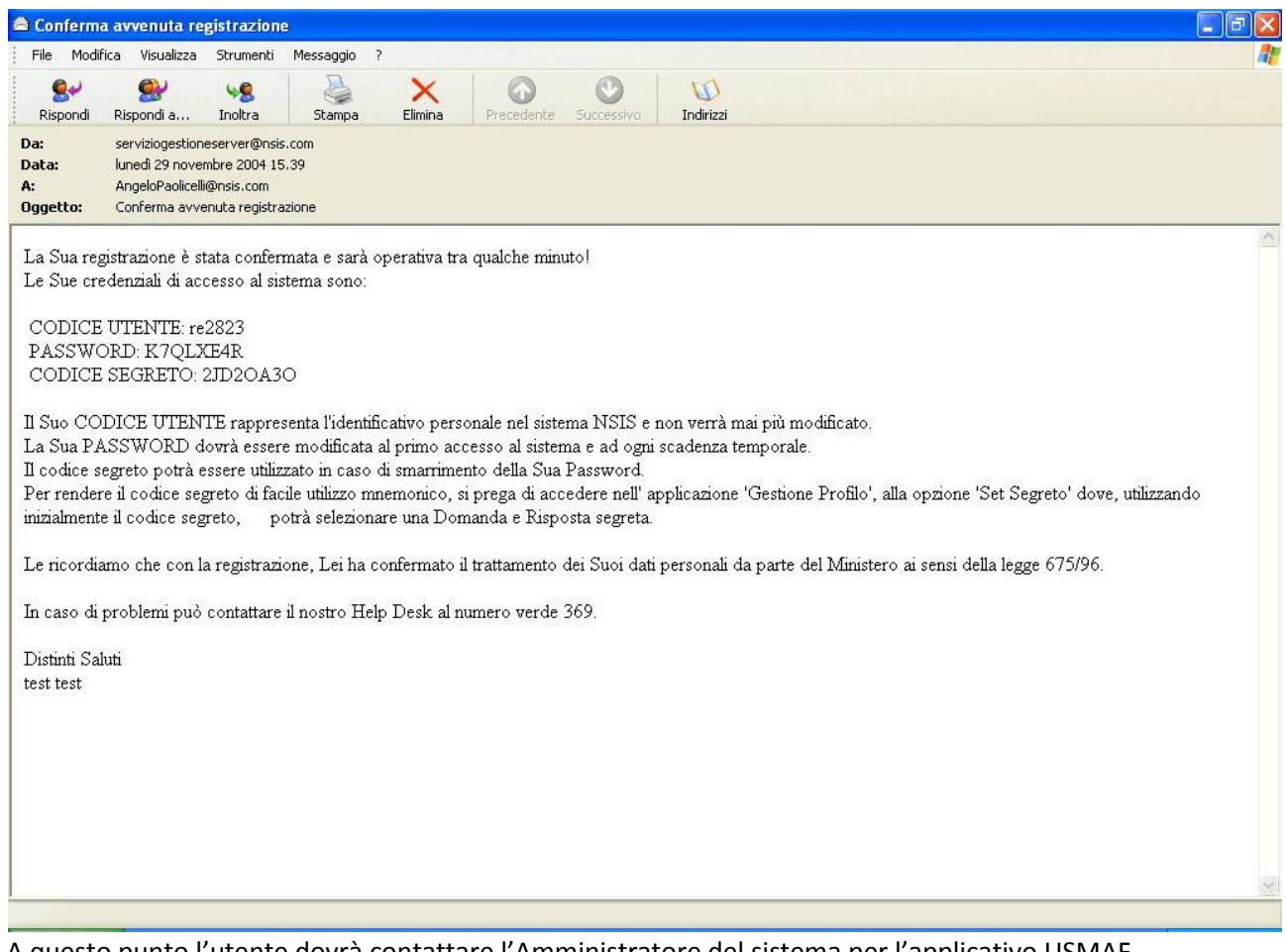

 A questo punto l'utente dovrà contattare l'Amministratore del sistema per l'applicativo USMAF (Sig. Stefano Venegoni per USMAF di Malpensa, Linate, Torino e Bergamo Orio al Serio), per poter attivare definitivamente il proprio profilo.